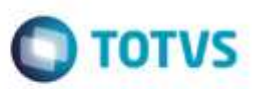

# **Evidência de Testes**

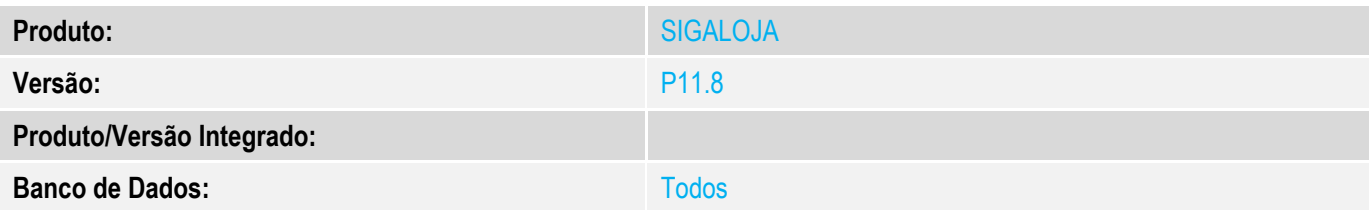

**1. Evidência e sequência do passo a passo** *[obrigatório]*

**Teste Unitário (Codificação)**

Pré\_Requisito:

 $MV$  LJVLCID = 10000

**OBS: Estas regras funcionam tanto no SIGALOJA (Venda Assistida) quanto no SIGAFRT (FrontLoja/TOTVS PDV)**

#### **1.CFOP não encontrada no cadastro.**

1.1. No APSDU, alterei o F4\_CF de 5102 para 5333.

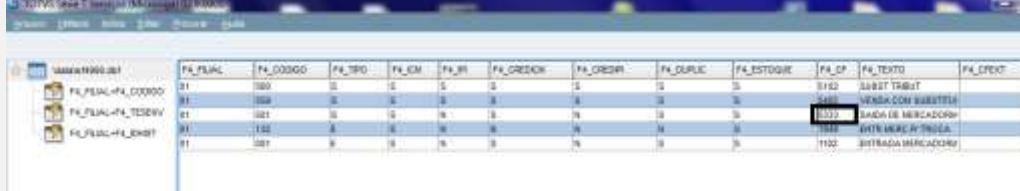

1.2. Na Venda, digite um produto.

ò

# **O** TOTVS

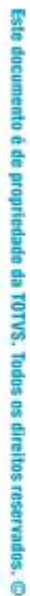

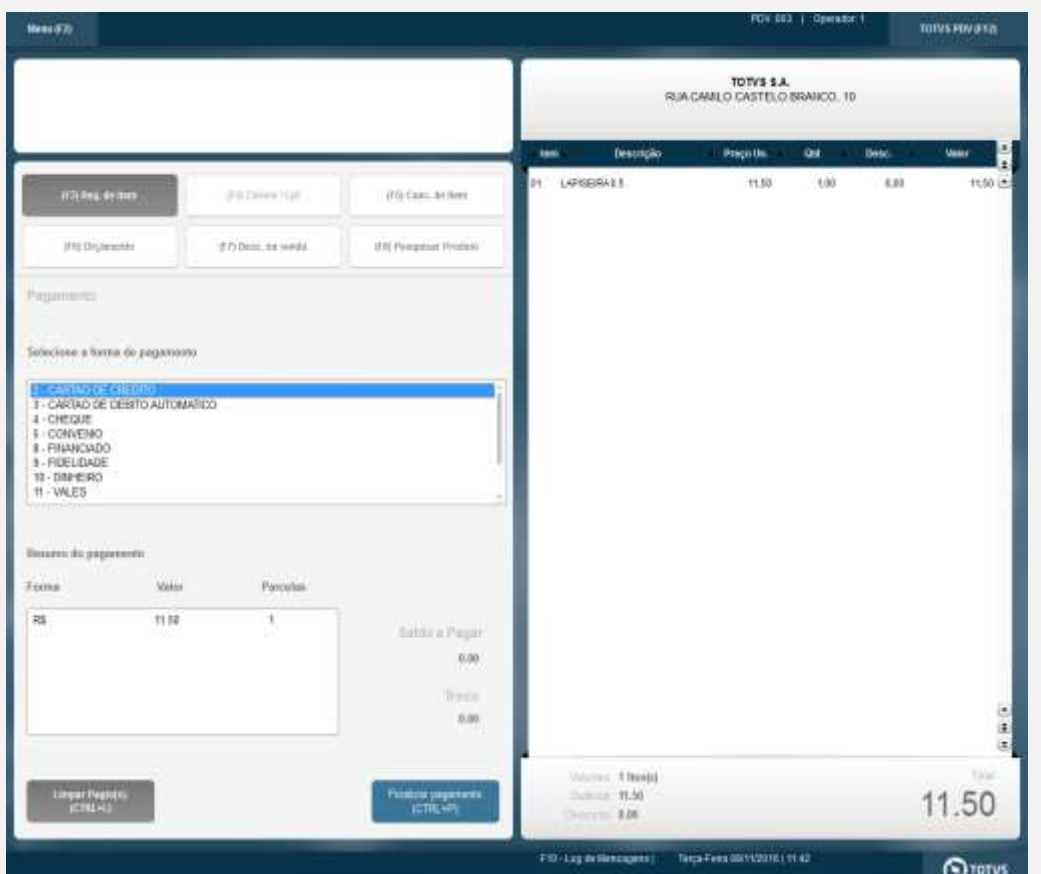

1.3. Ao finalizar a venda, aguarde até aparecer a ocorrência.

# **O** TOTVS

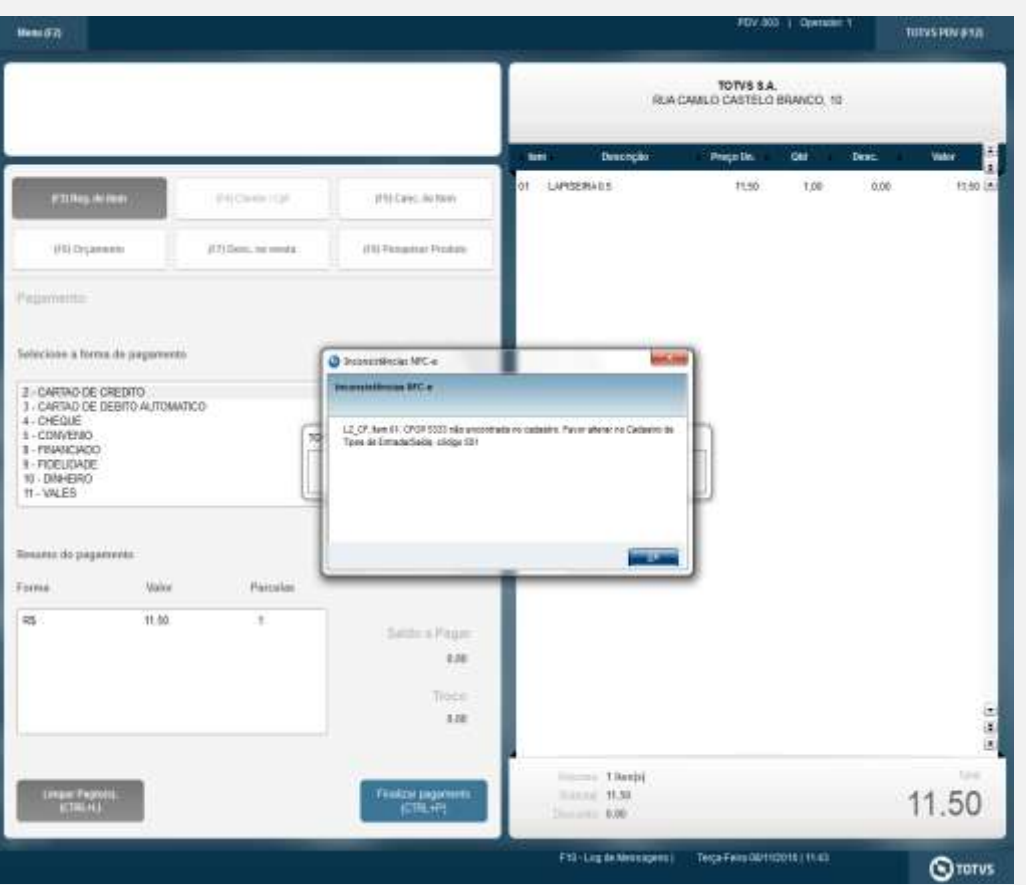

#### **2. CFOP precisa ter quatro dígitos.** 2.1. Na tabela SF4 ou no Cadastro de Tipos de Entrada/Saída, alterei o CFOP para 512.

| Volation #4000.dbf<br>F4 FEML-F4_CODIGO<br>F4. FLWL+F4. TESEW<br>THE FA FRIAL-FA RHIST | F4. FRIAL | F4_000/00             | F4,790 | F4. KM | F4.P | FIL: CREDION | FA_CREDIR | FA DIRKE | F4_ESTOQUE | F4_OF        | F4 TEXTO            | F4_DEKT |
|----------------------------------------------------------------------------------------|-----------|-----------------------|--------|--------|------|--------------|-----------|----------|------------|--------------|---------------------|---------|
|                                                                                        |           |                       |        |        |      |              |           |          |            | 10,000       | SUBST TRIBUT        |         |
|                                                                                        |           | 160<br><del>559</del> |        |        |      |              |           |          |            | 5415         | VENDA COM SUBSTITUT |         |
|                                                                                        | ö٢        | 301<br>1周             |        |        | а    |              |           |          |            |              | SADA DE SERCADORIA  |         |
|                                                                                        | jat       |                       |        |        |      |              |           |          |            | <b>STATE</b> | ENTR NERC IN TROCA  |         |
|                                                                                        | lát.      | 001                   |        |        | n    |              | н         |          |            | TERP.        | ENTRADA MERCADORM   |         |

<sup>2.2.</sup> Na Venda, digite um produto.

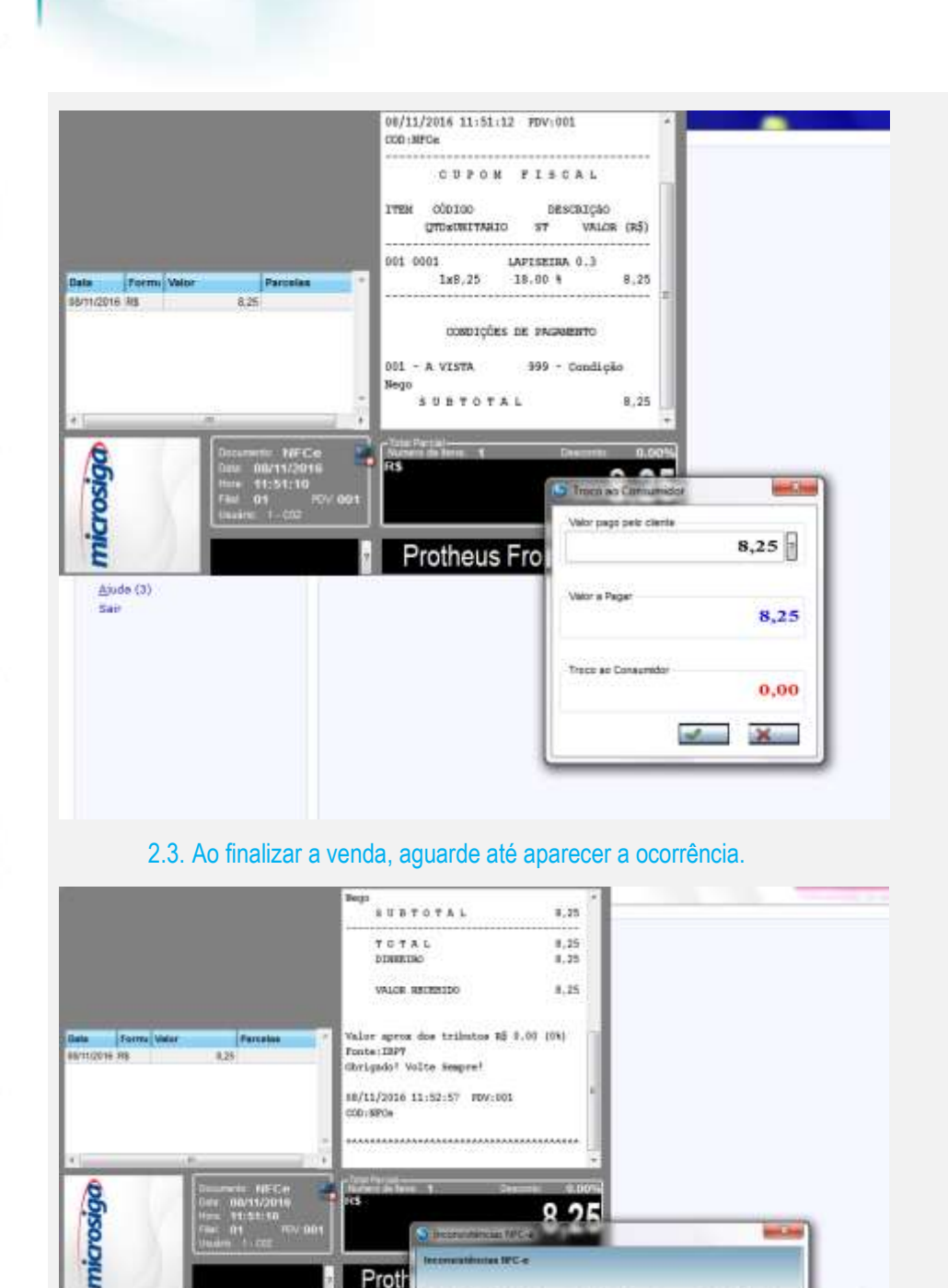

**O** TOTVS

#### **3. Origem não encontrada no cadastro.**

Proth

drvs

3.1. No Cadastro de Produtos, aba Impostos, altere o campo Origem e deixe-o em branco.

12\_CF, fam DC CFOP 512 precisa for 4 digitos. Favor allerar no Cadastro da Tipos de Extrada/Salda, código 501

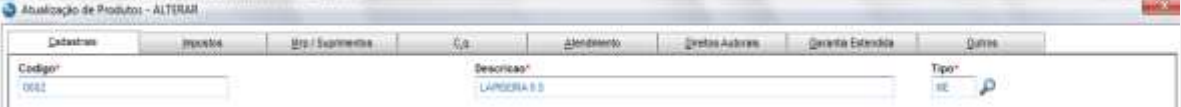

**Evidência de Testes**

ö

Alaste (2)<br>Swr

#### Atustração de Produtos - ALTERAR

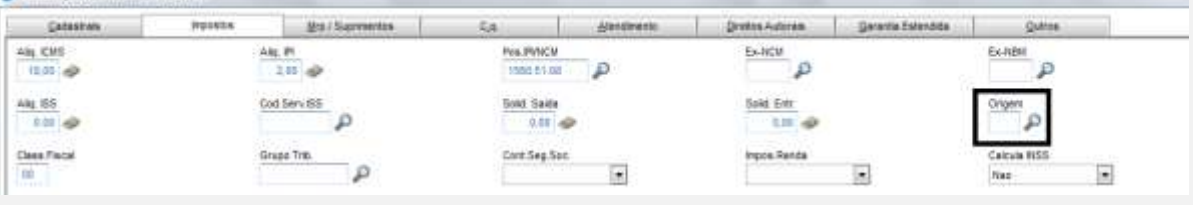

#### 3.2. Na Venda, digite um produto.

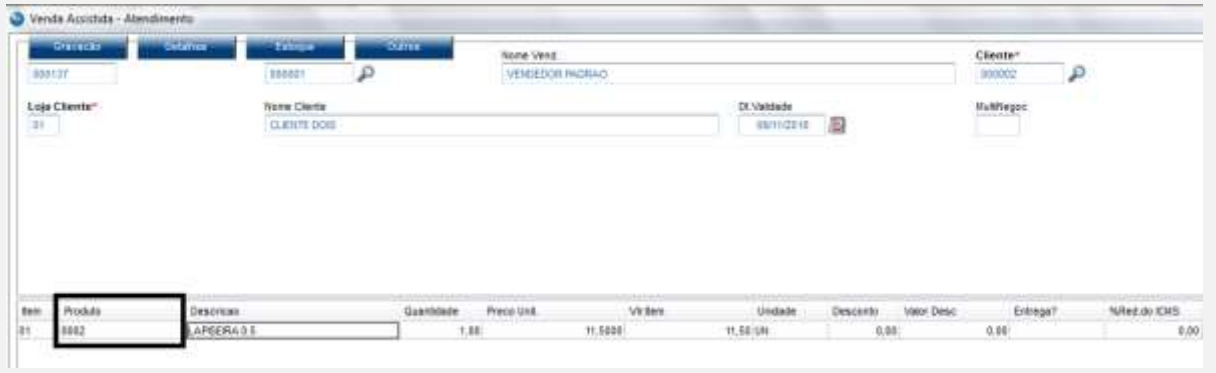

#### 3.3. Ao finalizar a venda, aguarde até aparecer a ocorrência.

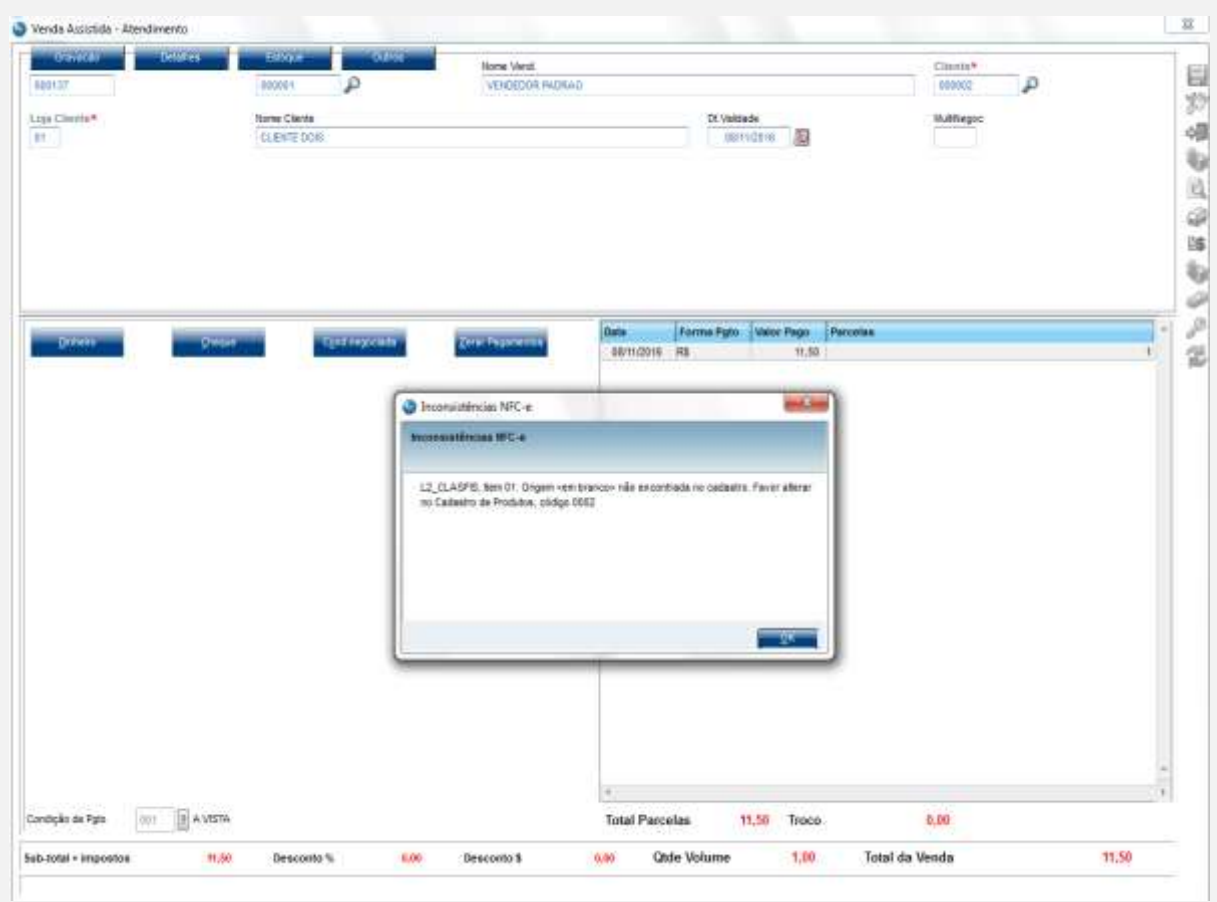

#### **4. Situação Tributária não encontrada no cadastro.**

4.1. No cadastro de Tipos de Entrada/Saída, aba Impostos, altere o campo Sit. Trib. ICM e deixe-o em branco.

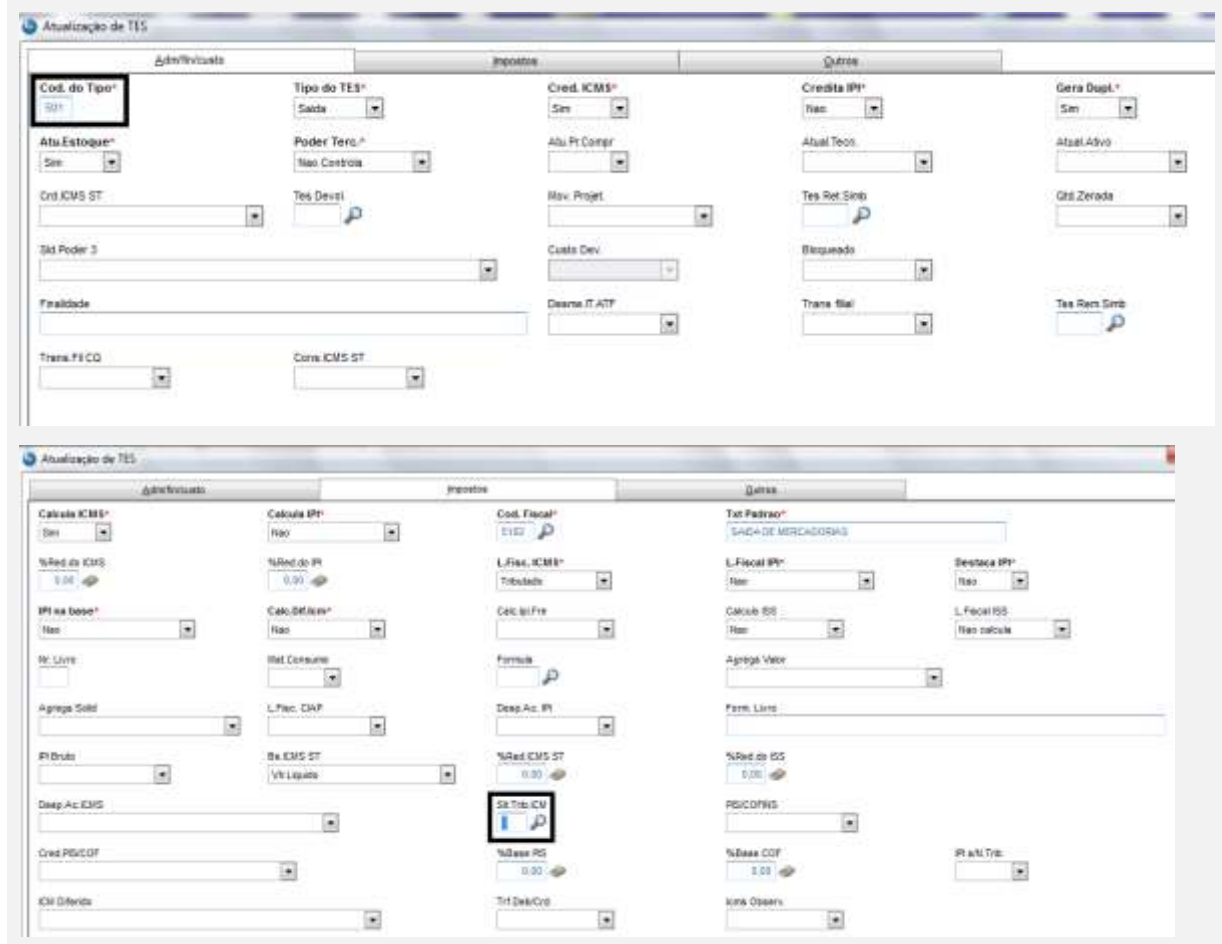

4.2. Na Venda, digite um produto.

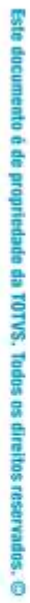

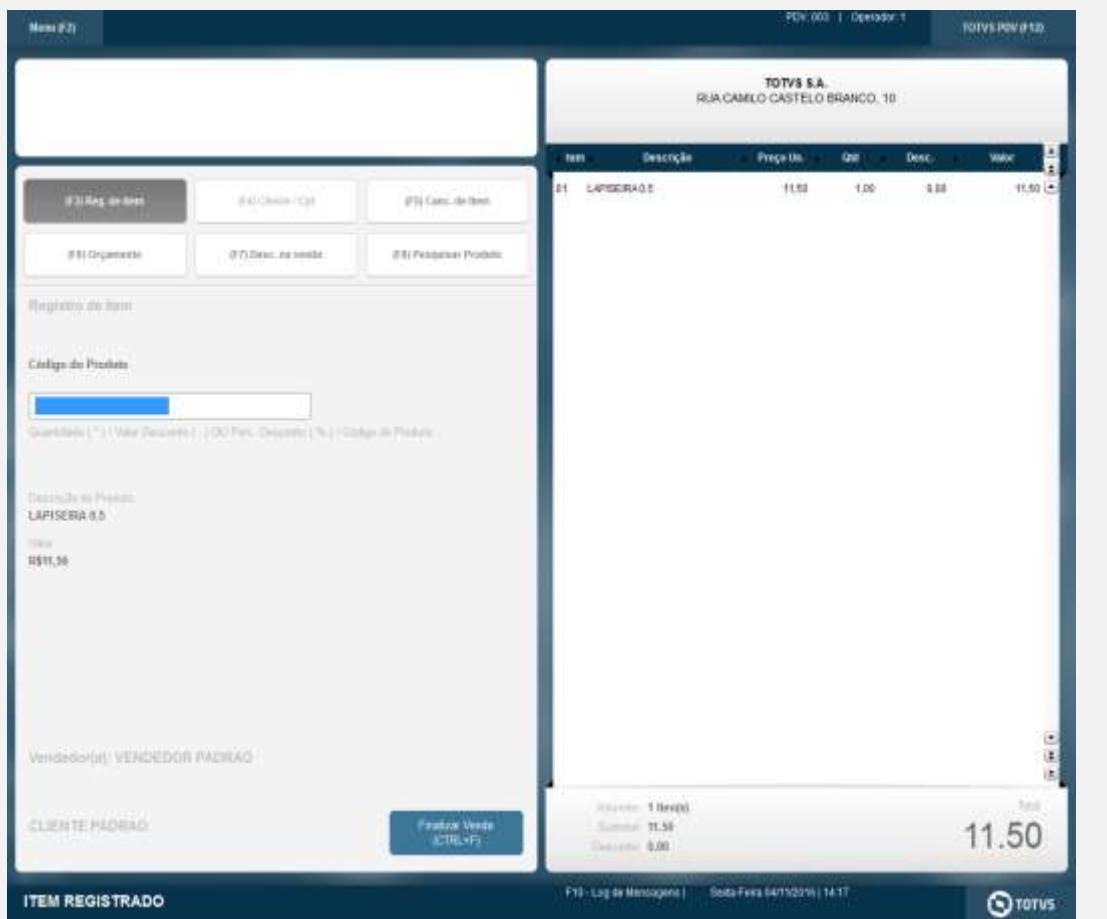

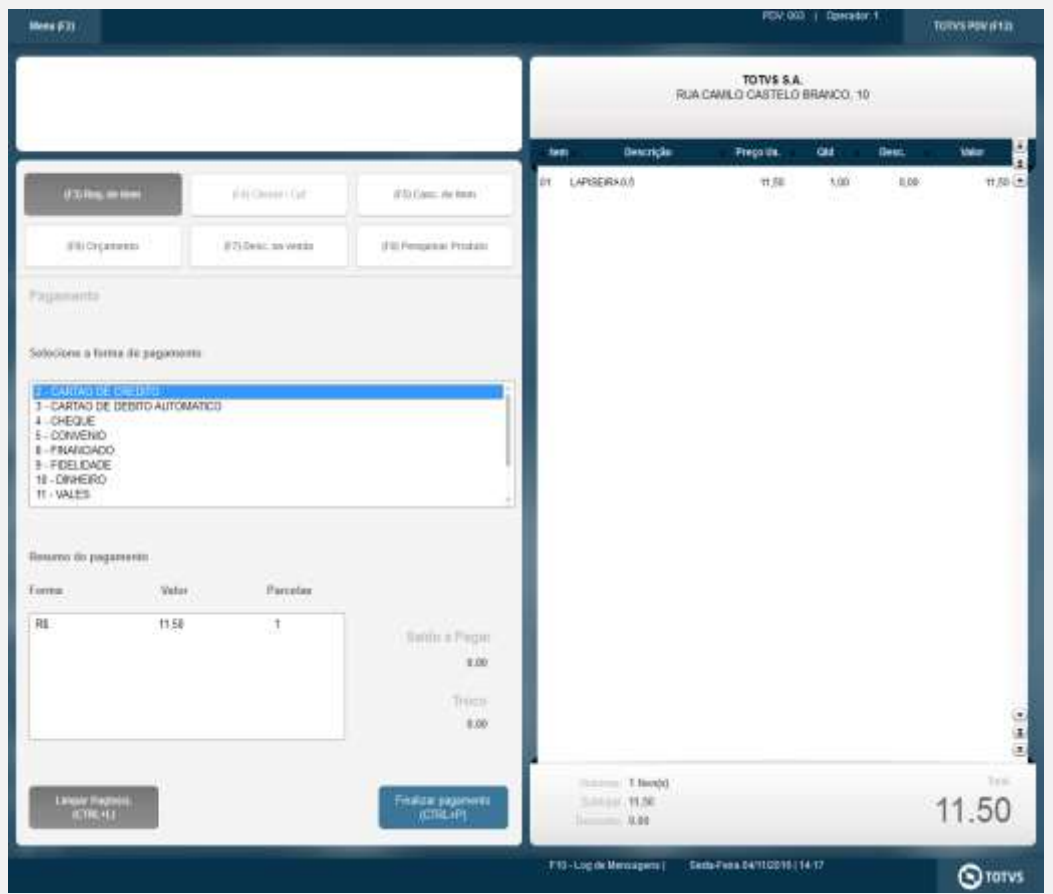

4.3. Ao finalizar a venda, aguarde até aparecer a ocorrência.

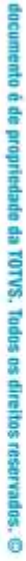

뚛

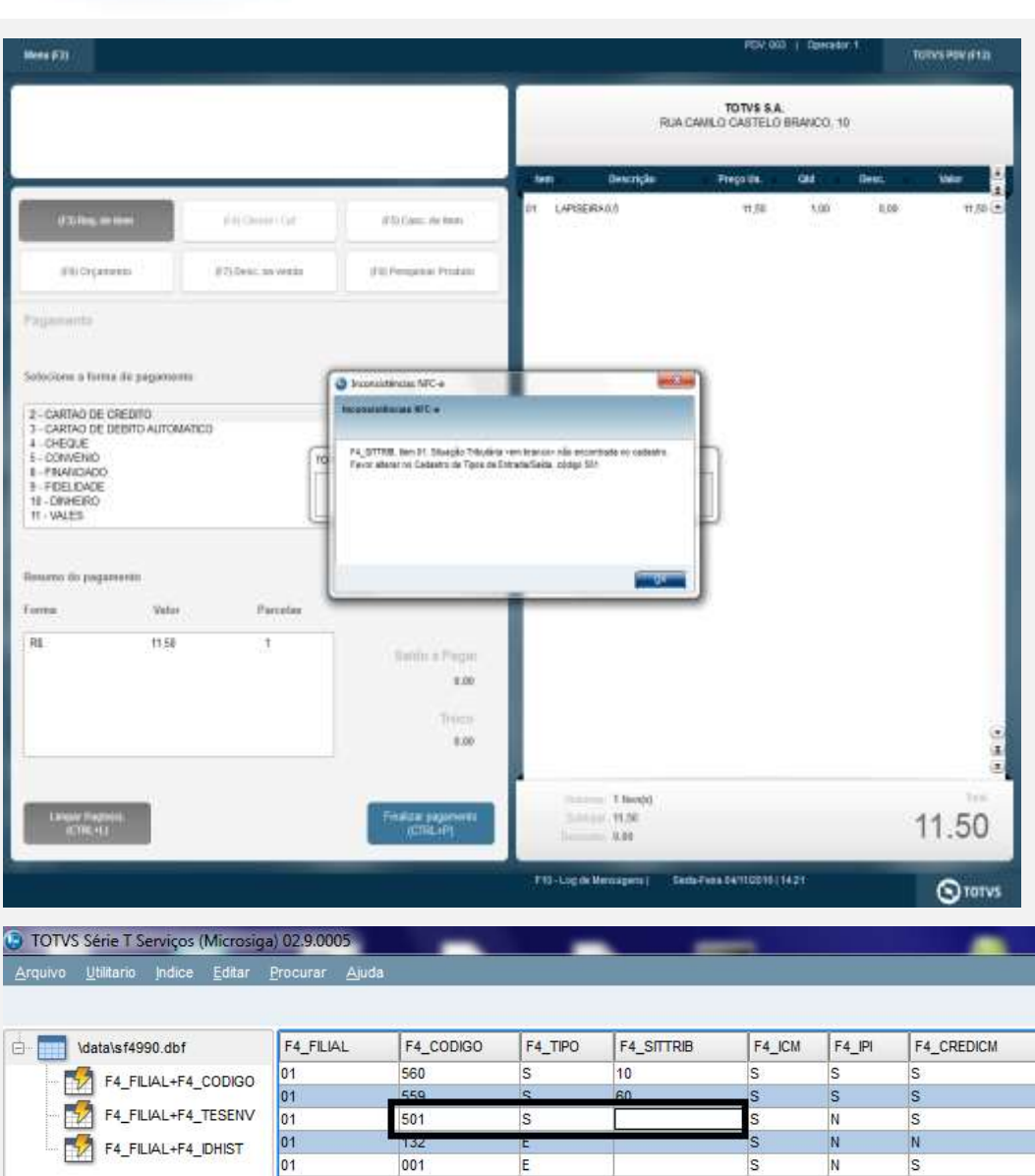

#### **5. Situação Tributária não disponível no NFC-e. (Testar com códigos 10 ou 50).**

 $E$ 

 $\frac{132}{001}$ 

 $\frac{6}{01}$ 

5.1. No cadastro de Tipos de Entrada/Saída, aba Impostos, altere o campo Sit. Trib. ICM e deixe-o com o código 10 ou 50.

 $\frac{3}{5}$ 

 $\frac{1}{s}$ 

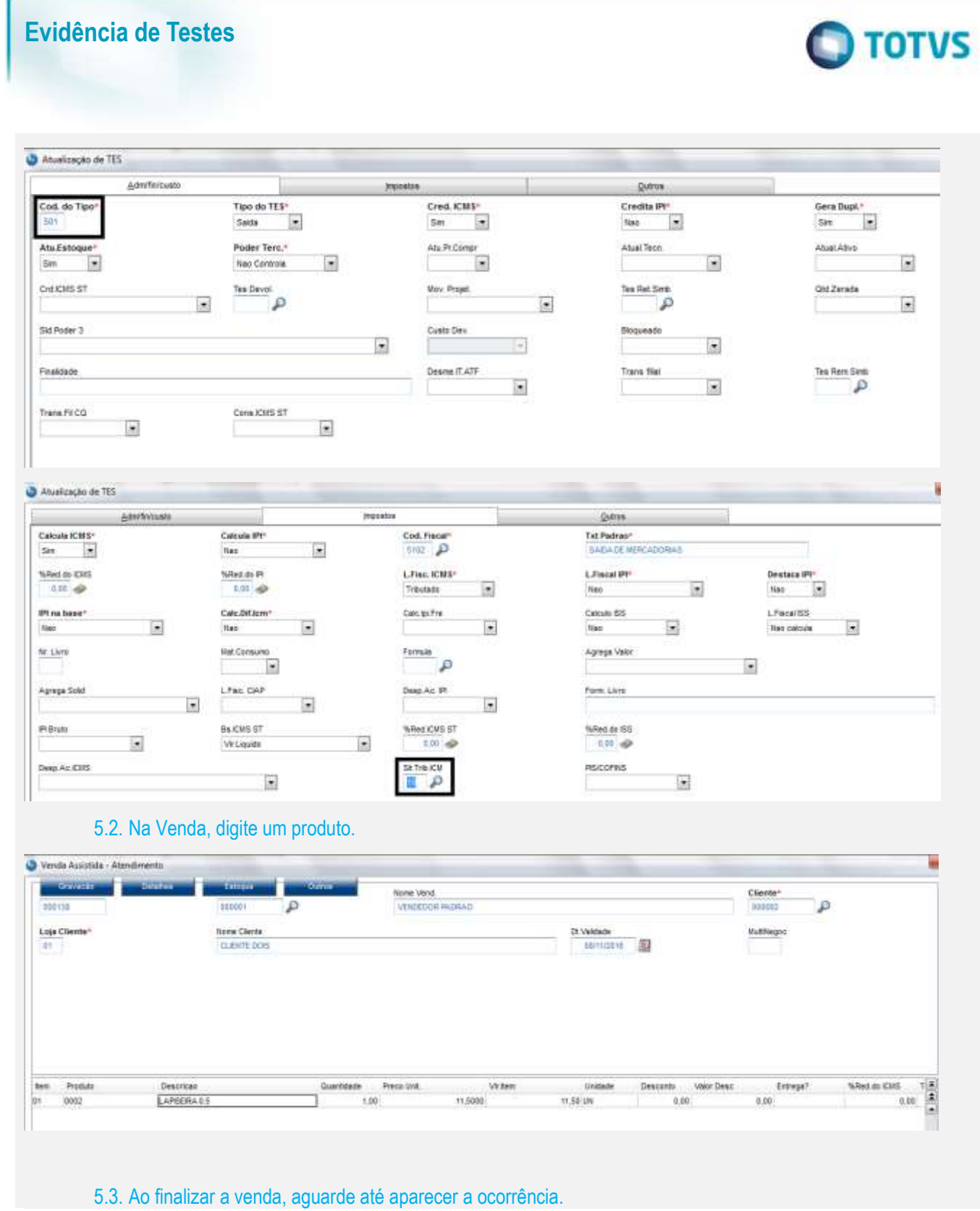

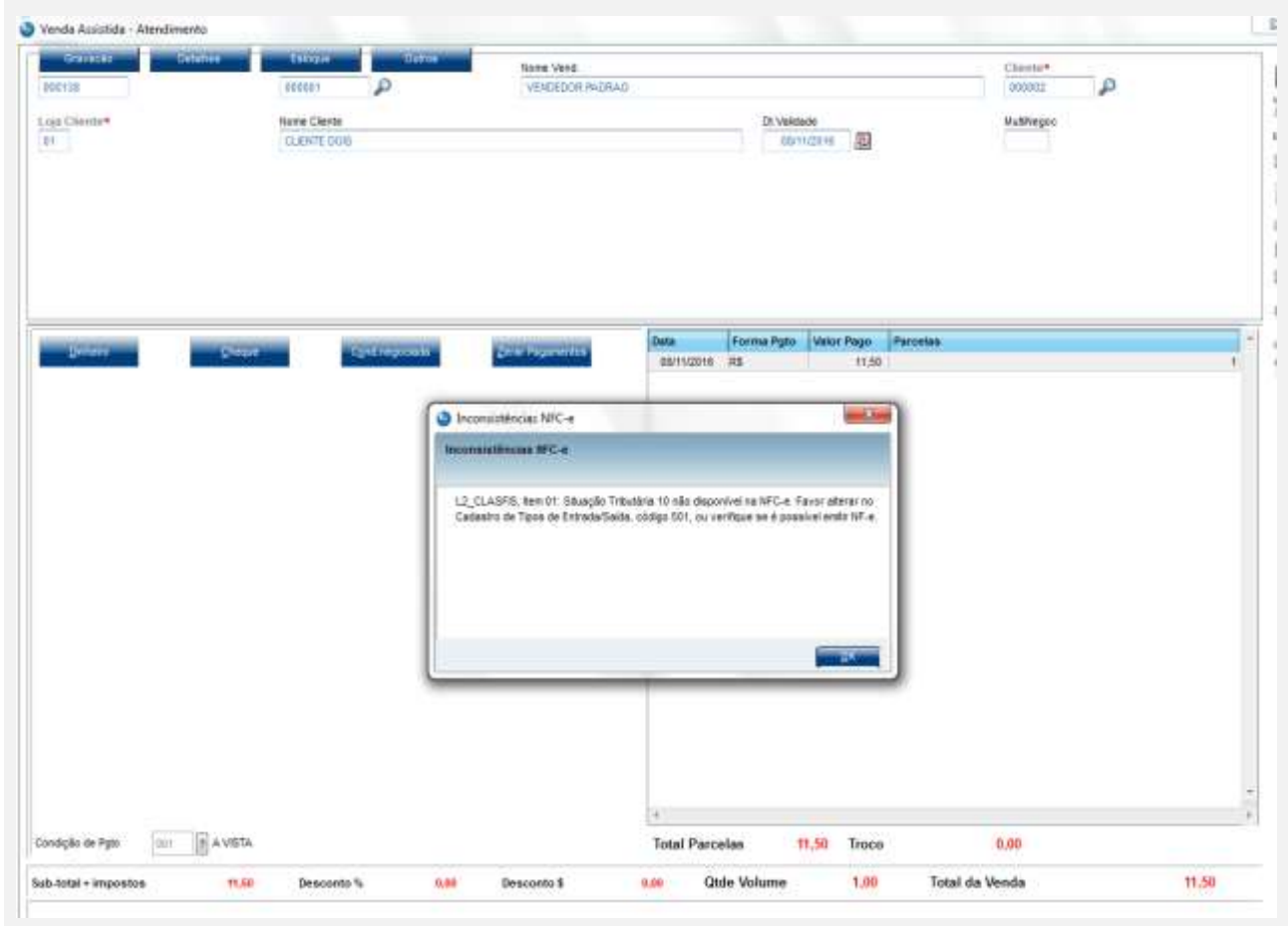

# **6. NCM não cadastrado.**

6.1. No Cadastro de Produtos, aba Impostos, altere o campo POS IPI/NCM e deixe-o em branco.

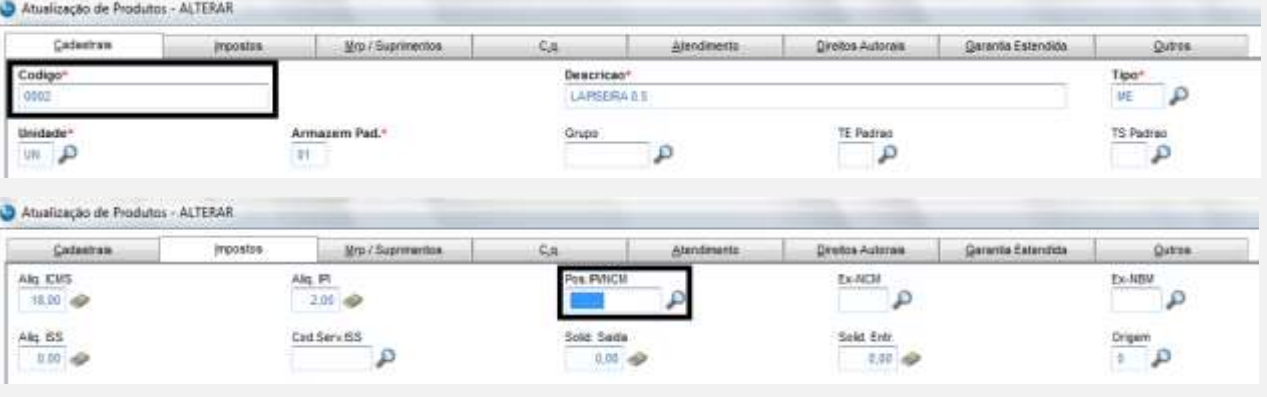

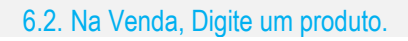

ö

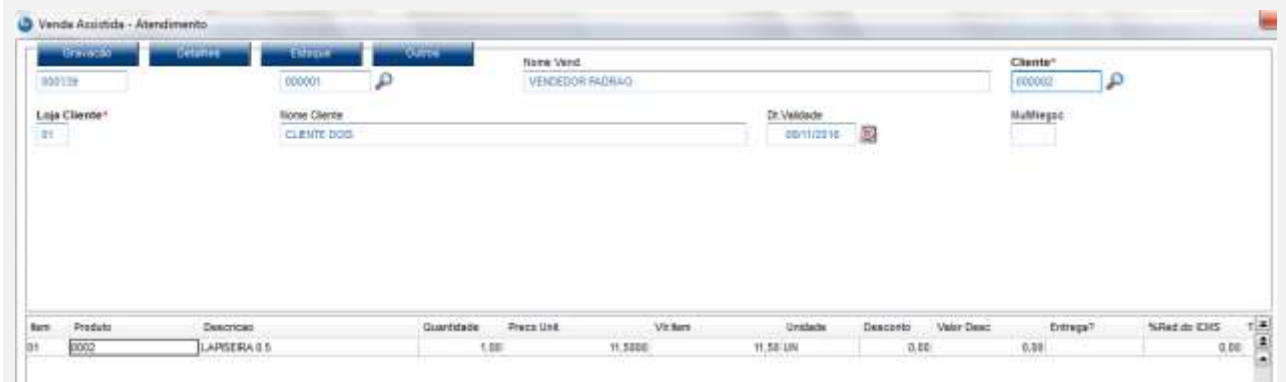

## 6.3. Ao finalizar a venda, aguarde até aparecer a ocorrência.

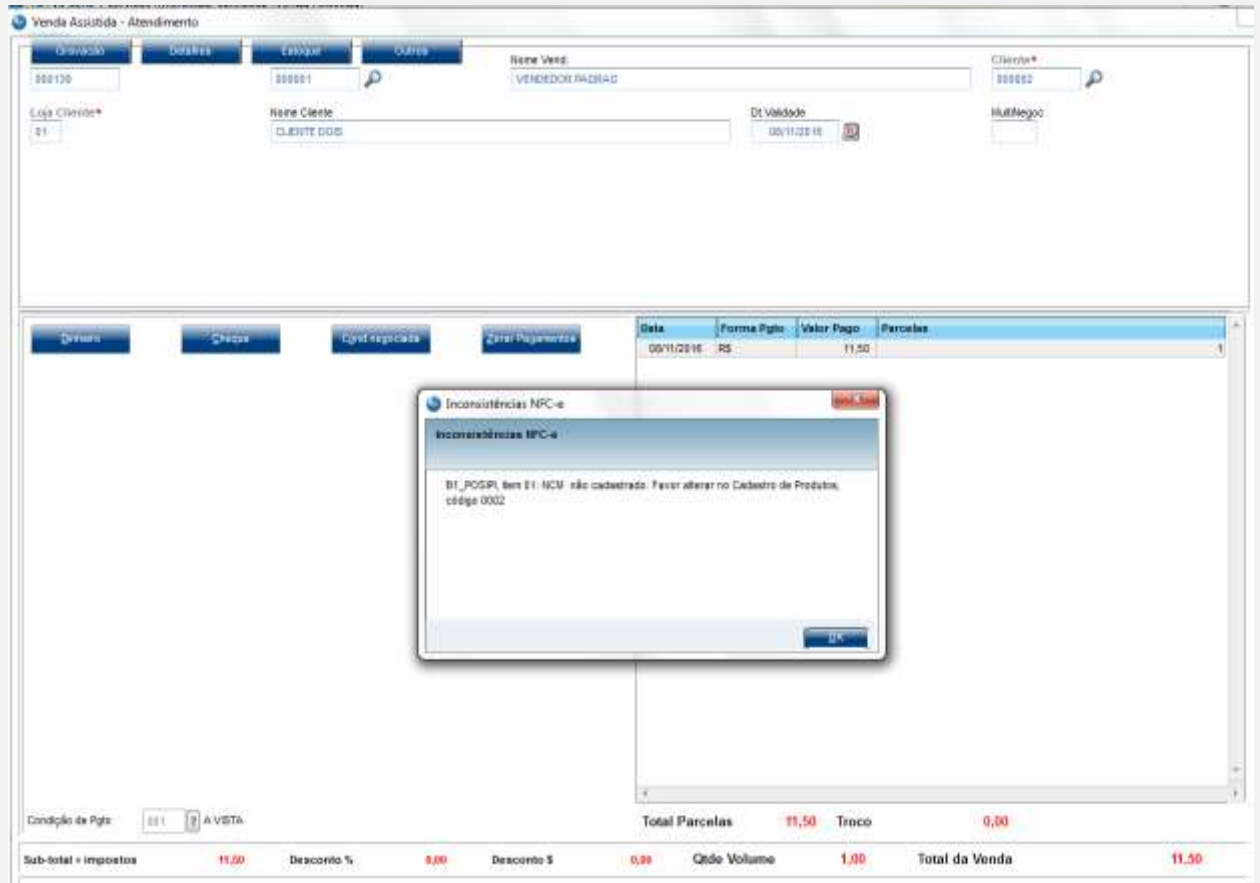

#### **7. NCM inválido (digite um NCM maior que 2 caracteres e menor que 8 caracteres)**

7.1. No Cadastro de Produtos, aba Impostos, altere o campo POS IPI/NCM e deixe o campo parcialmente preenchido, maior que 2 e menor que 8 caracteres.

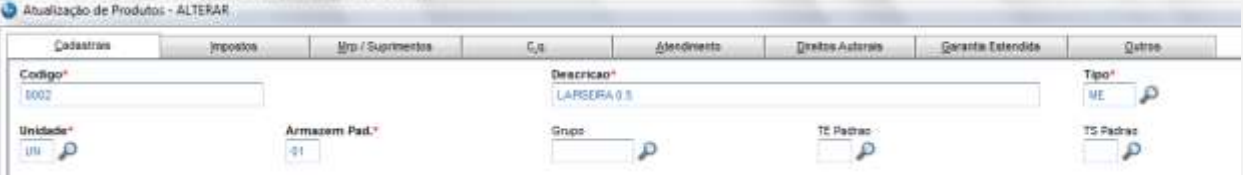

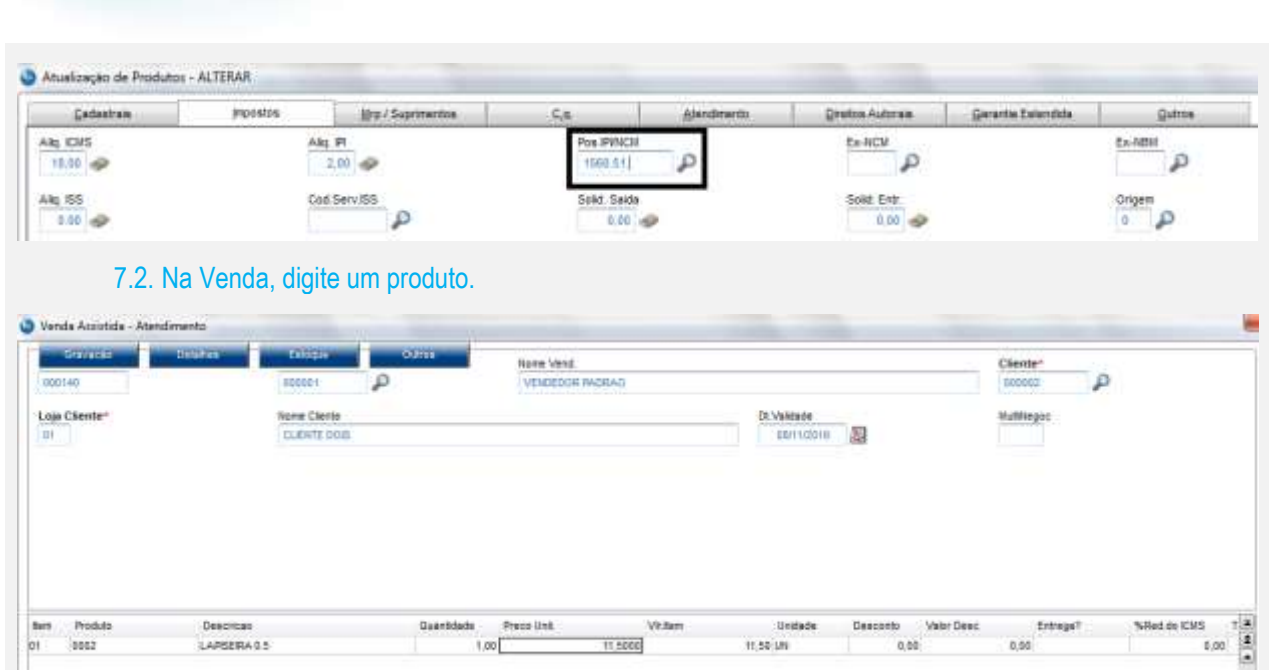

11,5000

 $n$ se un

 $0.08$ 

b.

**O** TOTVS

#### 7.3. Ao finalizar a venda, aguarde até aparecer a ocorrência

i.co

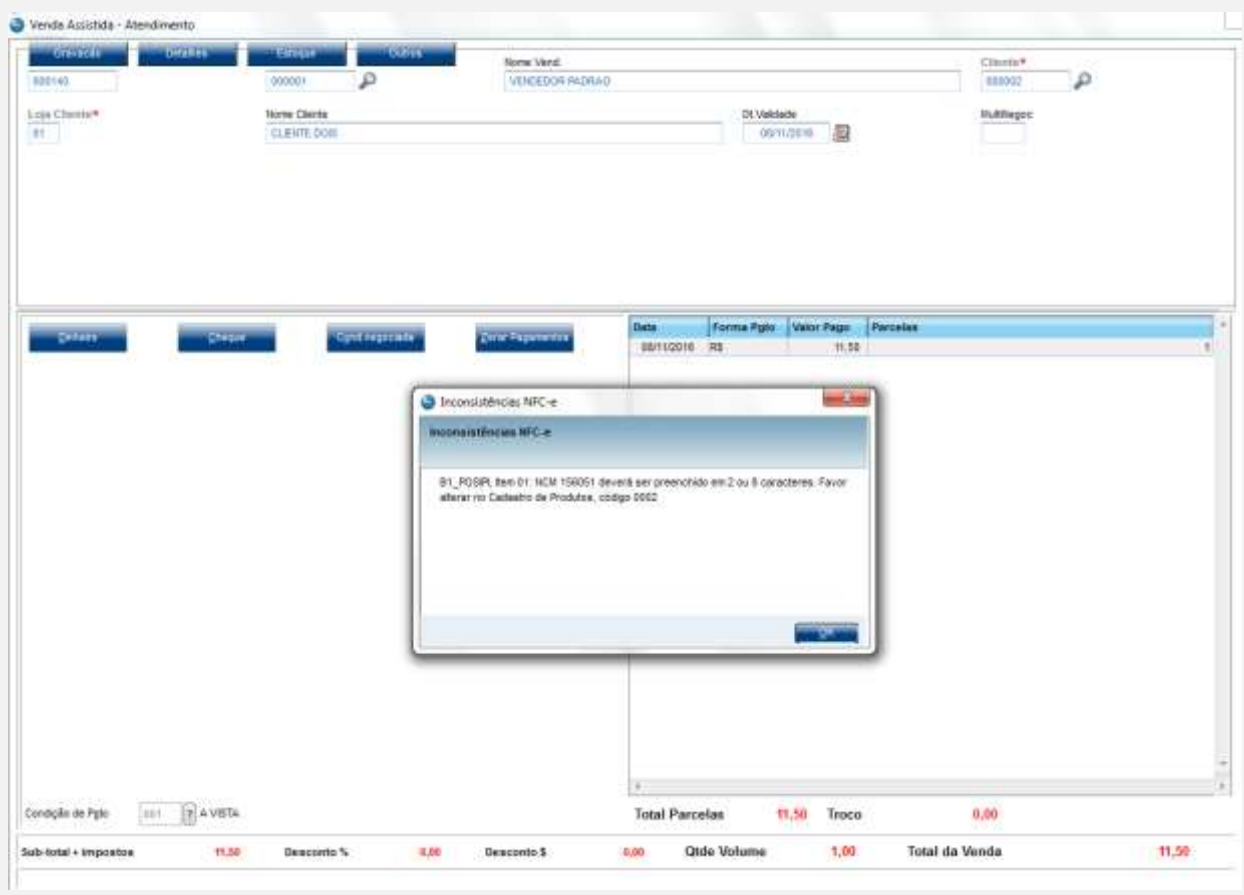

# **8. Produto não encontrado.**

8.1. Escolha um produto.

Este documento é de propriedade da TOTVS. Todos os direitos reservados. ©

Este doc

 $\overline{a}$ 

LAPSERA 0.5

**Evidência de Testes**

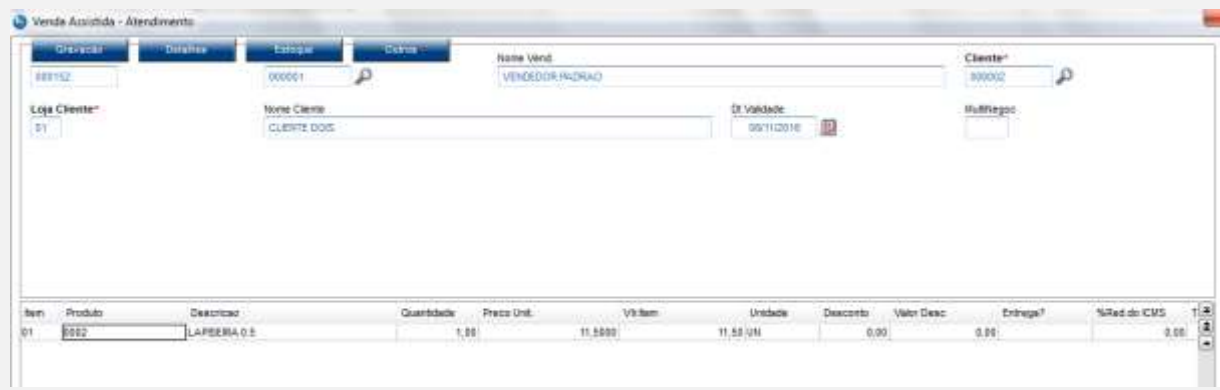

### 8.2. Na outra janela, vá no APSDU, e exclua o mesmo produto na tabela SB1.

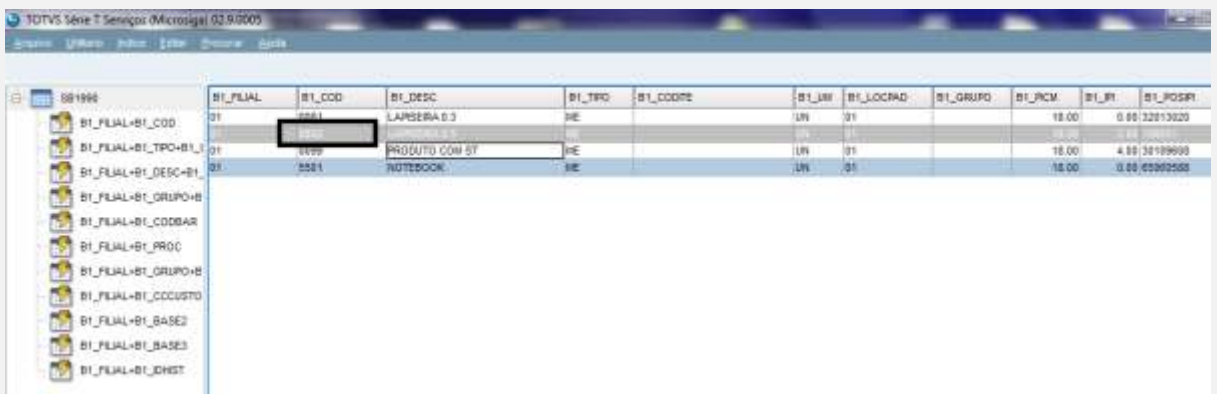

8.3. Volte para o SIGALOJA ou SIGAFRT aberto. Ao finalizar a venda, aguarde até aparecer a ocorrência.

ö

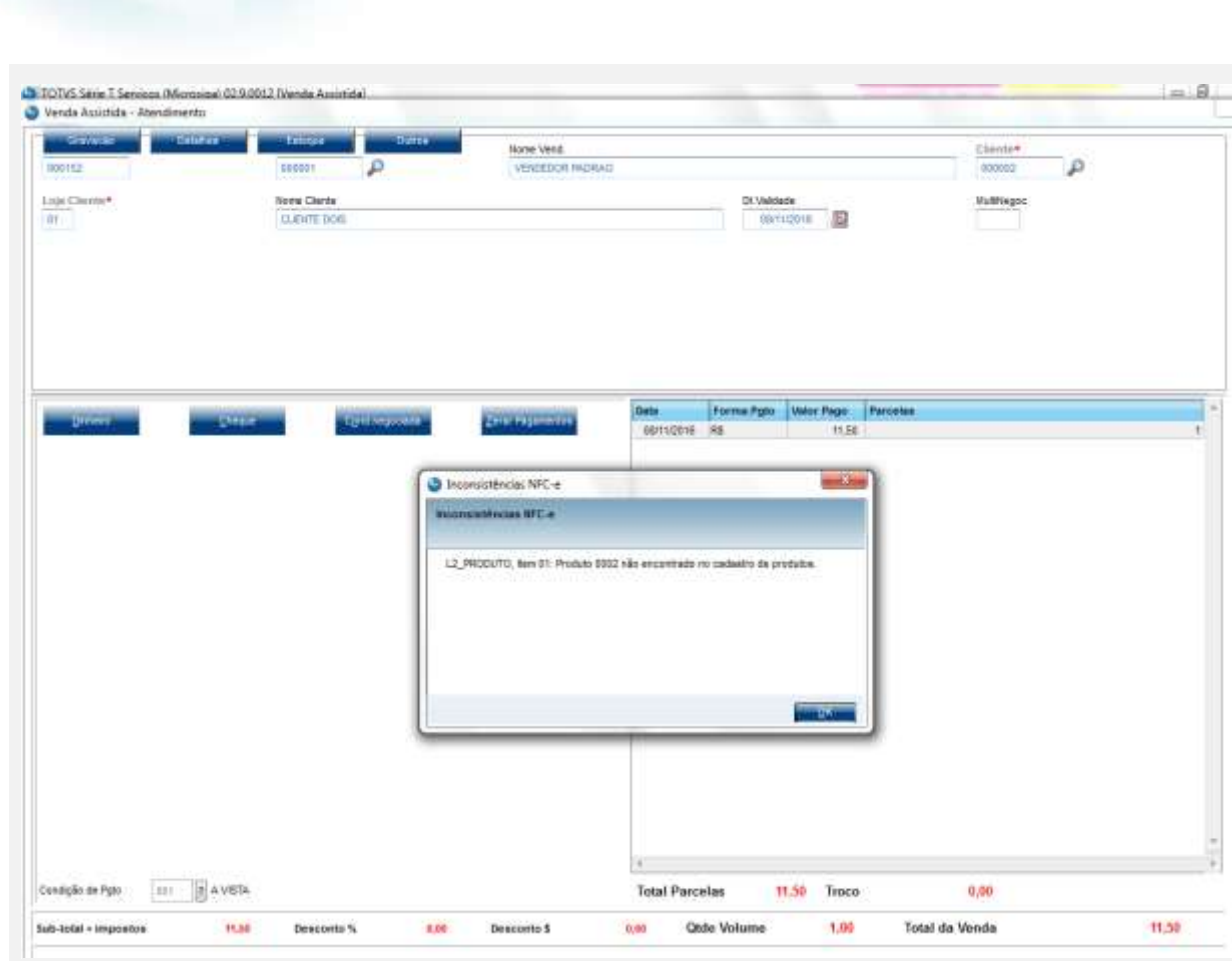

**O** TOTVS

**9. Foi ultrapassado o valor limite do total da NFC-e SEM a identificação do destinatário. – Lembre-se de escolher um cliente padrão, e produzirá a ocorrência mesmo digitando o CPF/CNPJ. Para solucionar este caso, selecione um cliente identificado (não padrão). E verifique o pré-requisito (MV\_LJVLCID) acima.** 9.1. Digite um produto, e caso necessário, digite a quantidade (para que o valor do item possa ser maior que 10000 reais).

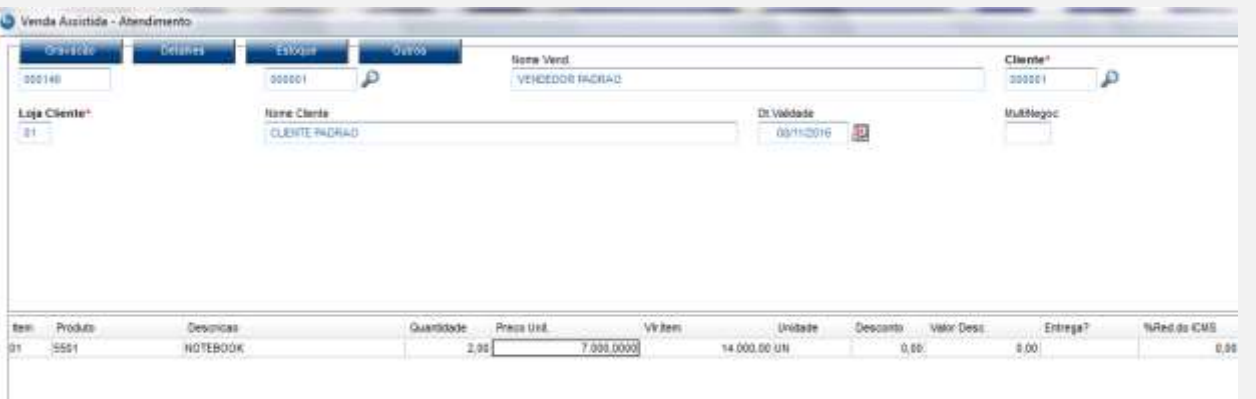

9.2. Ao finalizar a venda, aguarde até aparecer a ocorrência.

**Evidência de Testes**

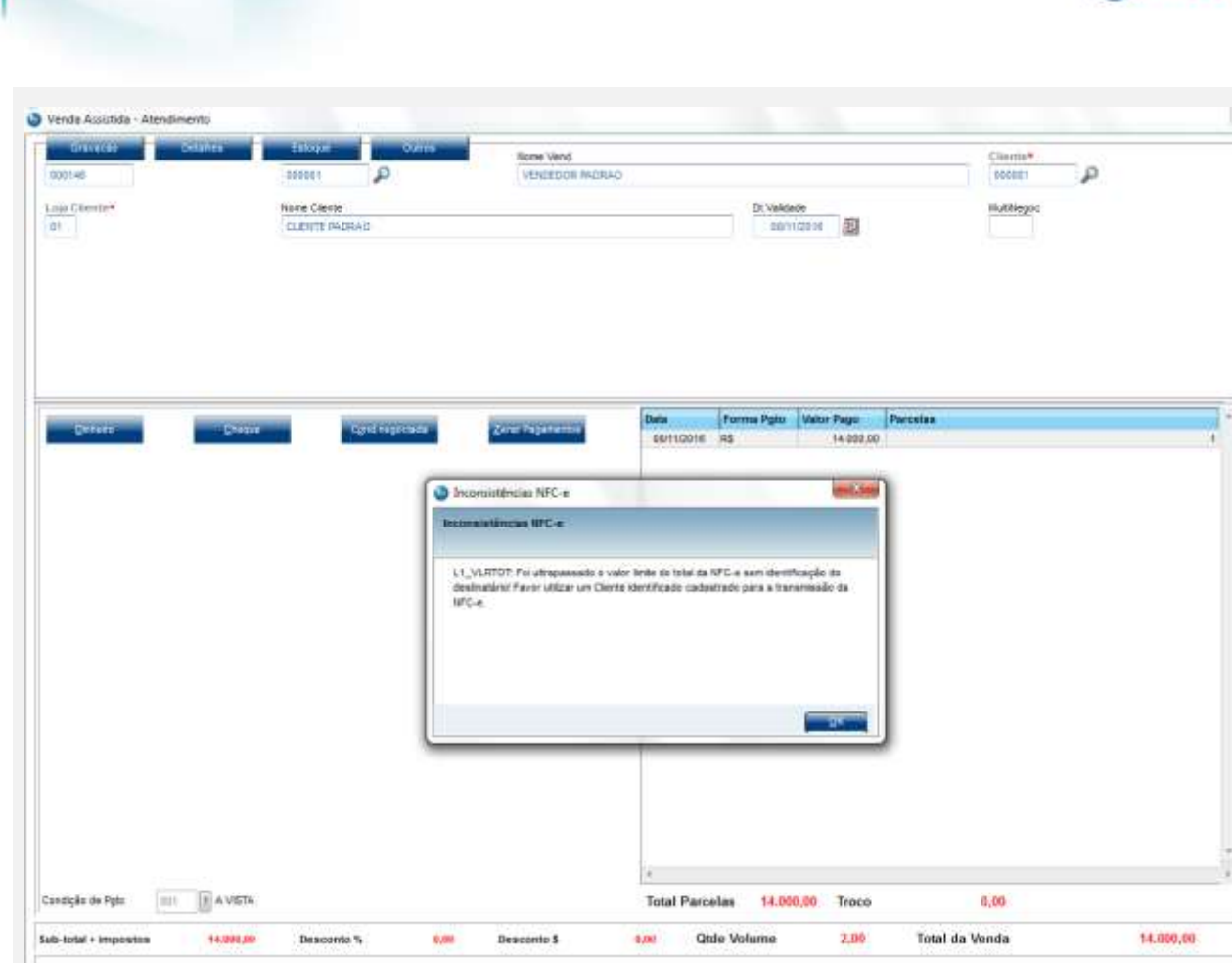

**O** TOTVS

- **10. Foi ultrapassado o valor limite do total da NFC-e COM a identificação do destinatário.**
	- 10.1. Digite um produto, e caso necessário, digite a quantidade (para que o valor do item possa ser maior que 200000 reais).

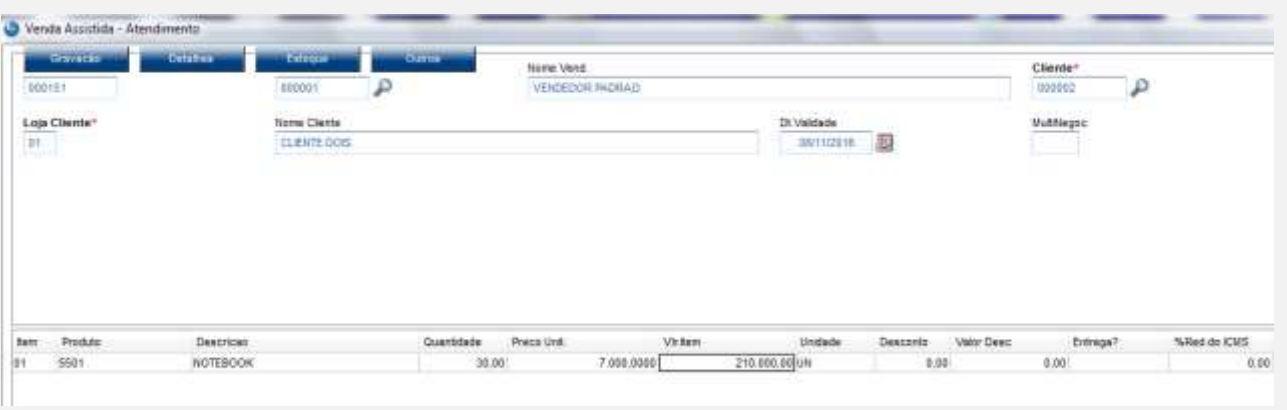

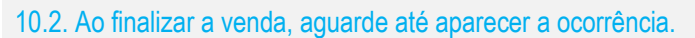

**Evidência de Testes**

ò

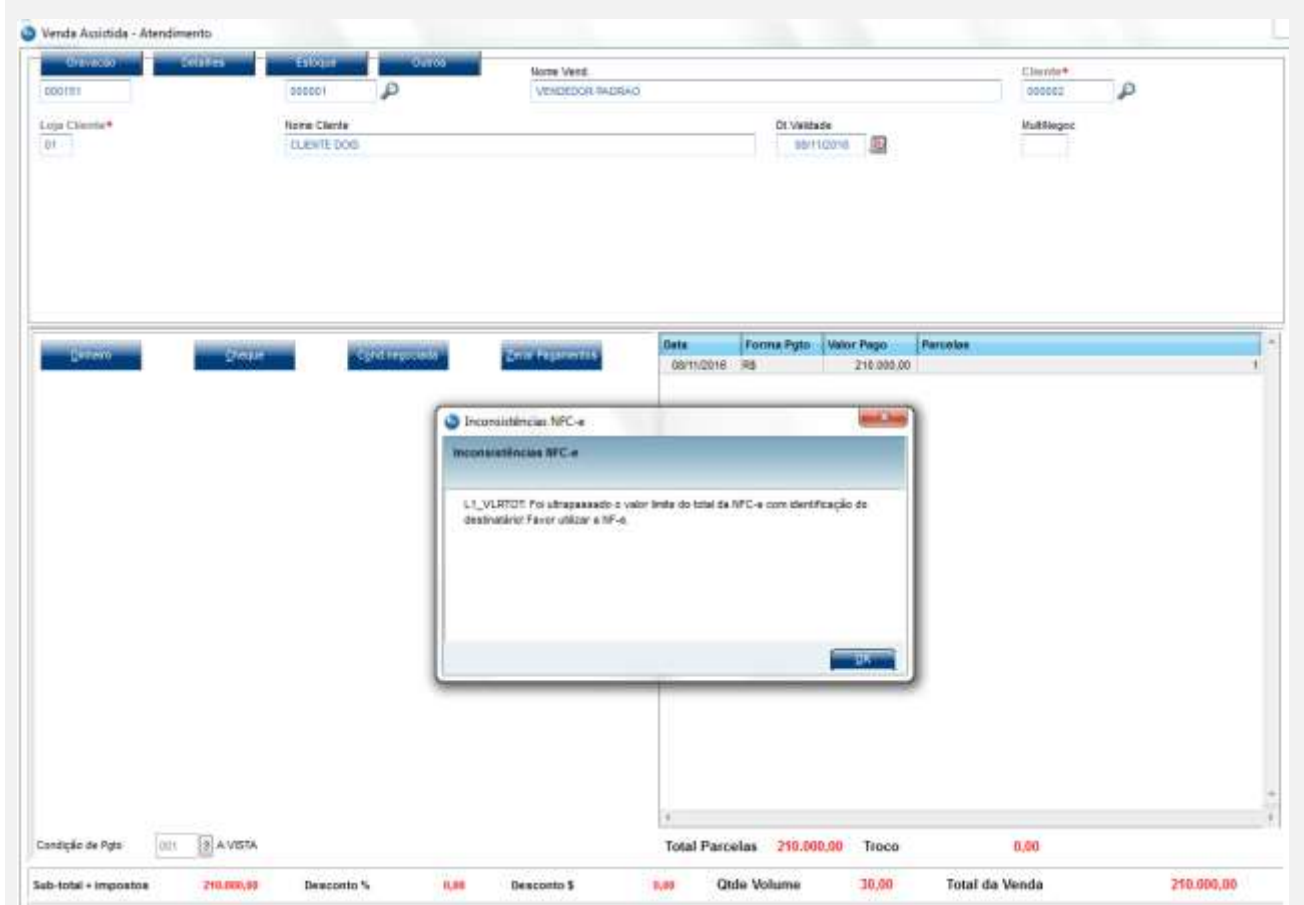

#### **ADICIONAL:**

No Totvs PDV, caso **MV\_LJDCCLI = 0** (recurso que desabilita a digitação do CNPJ/CPF no TOTVSPDV se for 0), E ao escolher o CLIENTE IDENTIFICADO, não estava gravando o L1\_CGCCLI, o que consequentemente o TOTVSPDV entendia que sem o CPF preenchido, o cliente deixa de ser identificado e acaba não podendo efetuar compras acima de 10 mil reais.

**11.** SIGAFRT, Atualizações, Frente de Lojas, TOTVSPDV (STIPosMain) 11.1. Tecle <F4> Cliente/CPF, e escolha um cliente identificado.

ö

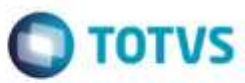

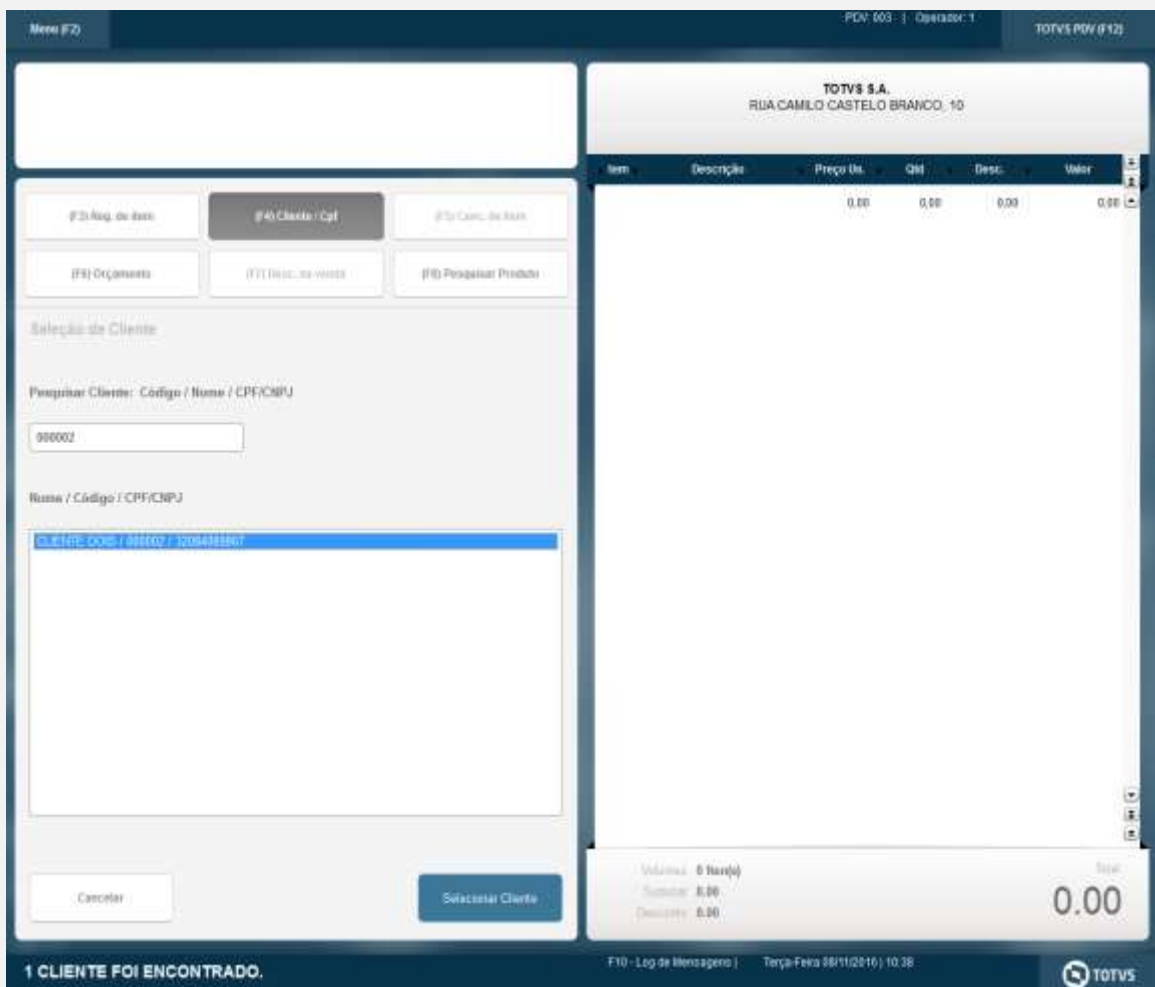

11.2. Digite ao menos um produto e a quantidade, para que o valor total dê maior que 10000 reais e finalize a venda.

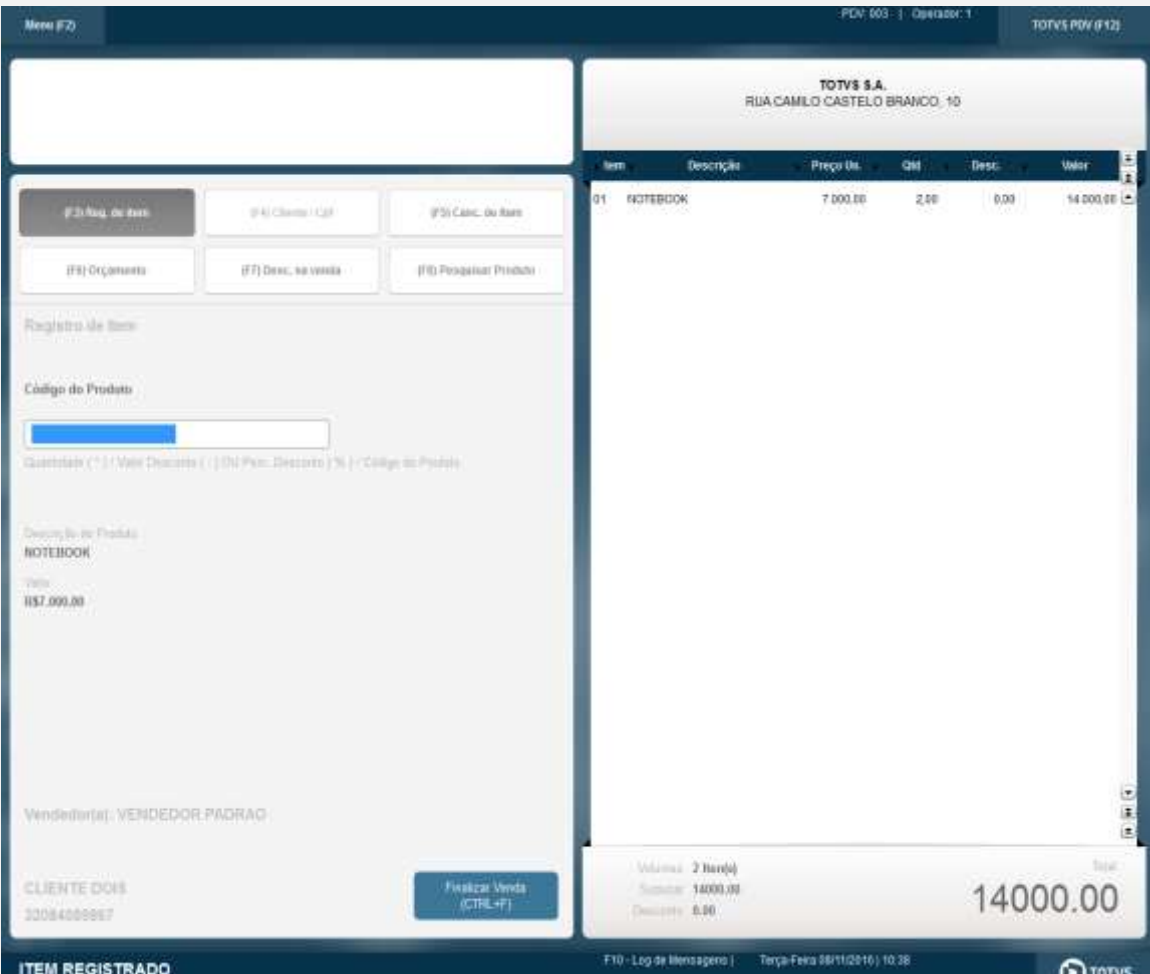

#### 11.3. Aguarde até o término da impressão da NFC-e.

**EXECUTE:** 11:01:52.060 Emulador Nao Fiscal -> Texto : TOTVS S.A. CHFS - 53.113.791/0001-22<br>
RUA CANTIO CASTRIO BRANCO, 10, FARQUE 10, RANAUS - AM<br>
DOCUMENTO AUXILIAR DA NOTA FISCAL DE CONSUNTDOR ELETRÔNETA<br>
COCUMO - DESC 14.000,00<br>14.000,00<br>14.000,00 VALOR A FARAR RE<br>
DIARATED 14.000,00<br>
DIATIDA EN CONTINGROLE<br>
ENITIDA EN CONTINGROLE<br>
ENITIDA EN CONTINGROLE<br>
DIARATED 2015 ETAL<br>
CONSULTE PER LA SERIE 13 EN18850 08/11/2016 10100151 - VIa Consumidor<br>
CONSULTE PER LA SERI

@MUM08/11/2016 11:01:52.065 Emulador Nao Fiscal -> QrCode: >h<u>ttb://homofoe.sefaz.am.gov.br/nfoeweb/consultarNFCe.isp?ohNFe=131611531137910001226501300</u><br>Chrigado! Volte Sempre!</ce>

F noop

**CITIES** 

è de propriedade

da 101VS, Todos

ä 201121113

reservados.

# F doct nto é de propriedade da TOTVS. Tedas as direitos reservad

ń

ö

# **Evidência de Testes**

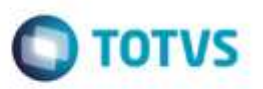

**Teste Integrado (Equipe de Testes)**

[Descrever a sequência dos testes realizados em detalhes e os resultados atingidos. O Print Screen de telas é opcional]

**Teste Automatizado (Central de Automação)** *[Opcional]*

[Informar as suítes executadas e descrever os resultados atingidos]

**Dicionário de Dados (Codificação)** *[Opcional]*

[O objetivo é incluir o print-screen da tela do dicionário de dados atualizado quando necessário.]

## 1. **Outras Evidências**

O objetivo é indicar para a equipe de Testes que a informação criada deve ser validada, como por exemplo, publicação de ponto de entrada, etc.